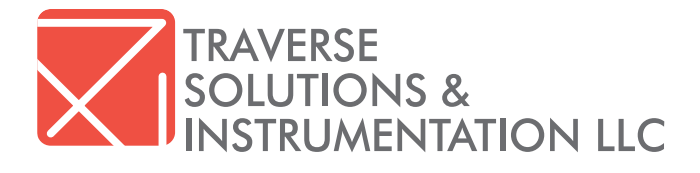

# SOFTWARE MANUAL

TS&I MODULAR PDV SYSTEM

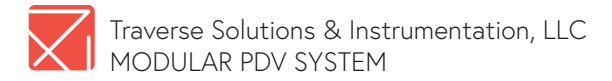

#### Last edited: 4 January 2019

This document is copyright © 04 January 2019 by Traverse Solutions & Instrumentation, LLC. All rights reserved. No part of this publication may be reproduced, transmitted, transcribed, stored in a retrieval system, or translated into any language, in any form or by any means, electronic, mechanical, photocopying, recording, or otherwise, without prior written permission from Traverse Solutions & Instrumentation, LLC. All copyright, confidential information, patents, design rights and all other intellectual property rights of whatsoever nature contained herein are and shall remain the sole and exclusive property of Traverse Solutions & Instrumentation, LLC. The information furnished herein is believed to be accurate and reliable. However, no responsibility is assumed by Traverse Solutions & Instrumentation, LLC for its use, or for any infringements of patents or other rights of third parties resulting from its use. The Traverse Solutions & Instrumentation, LLC name and Traverse Solutions & Instrumentation, LLC logo are trademarks or registered trademarks of Traverse Solutions & Instrumentation, LLC. All other trademarks are the property of their respective owners.

support@traverseindustries.com http://www.traverseindustries.com/tsi

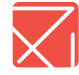

# **CONTENTS**

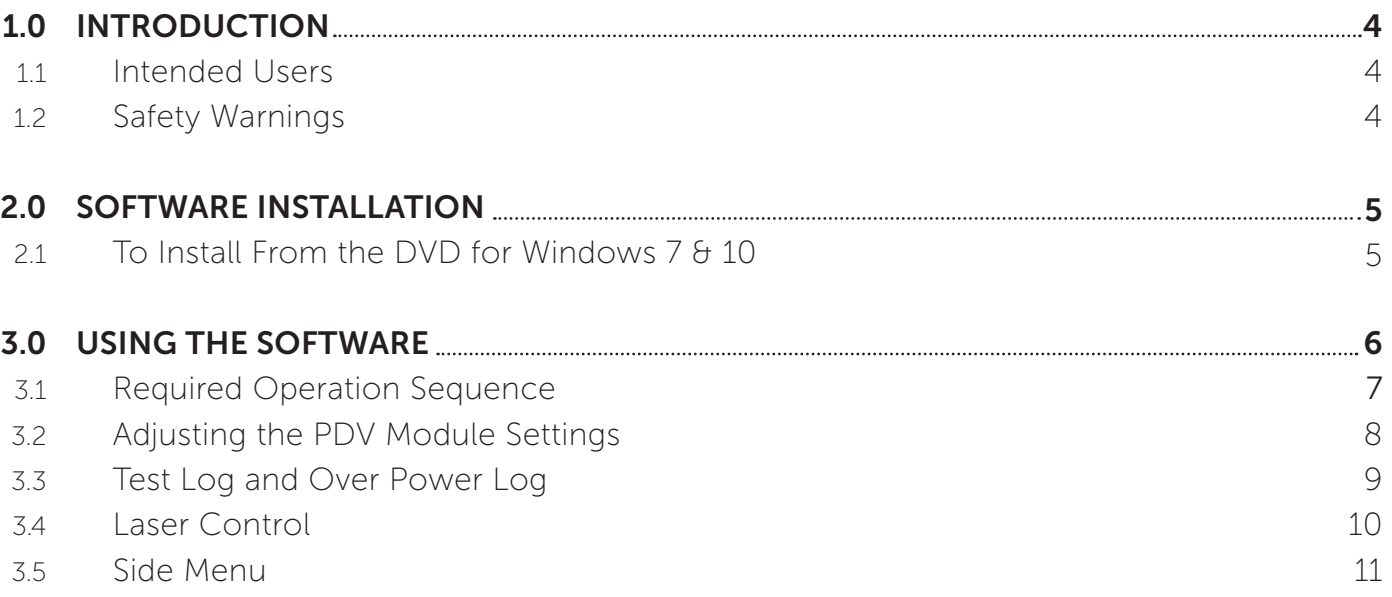

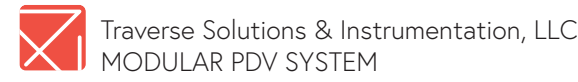

# 1. INTRODUCTION

#### 1.1 INTENDED USERS

This document is intended for end users, developers, and administrators who are building, deploying, and using the Traverse Solutions & Instrumentation (TS&I) Modular PDV System. The document assumes knowledge of heterodyne/ frequency upshift PDV testing procedures.

It is necessary for users to read the manual before operating the system safely and effectively.

#### 1.2 SAFETY WARNINGS

## **A** WARNING

START UP: *DISCONNECT* POWER SUPPLY BEFORE *INSERTING* OR *REMOVING* PDV MODULE(S)

## **A** WARNING

TREAT THE PROBE OUTPUT WITH THE SAME CARE AS THE SIGNAL LASER SOURCE INPUT.

## **A** WARNING

IMPORTANT: SAFETY INTERLOCKS MUST BE PRESENT ON THE USER'S LASER SOURCE AND THEY MUST BE WORKING PROPERLY. REGULATIONS ALLOW FOR INTERLOCKS TO BE OVERRULED BY AUTHORIZED PERSONNEL. THE ATTENUATION CAPABILITY OF THE TS&I MODULAR PDV SYSTEM IS NOT TO BE USED AS A SAFETY FEATURE.

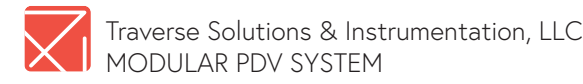

# 2. SOFTWARE INSTALLATION

The PDV Module Controller Software for the TS&I Modular PDV System was provided as a DVD and shipped with the unit. If the DVD is missing please contact support@traversindustries.com.

> IMPORTANT: The PDV Module Controller Software requires Windows 7 with Service Pack 1, or above.

#### 2.1 TO INSTALL FROM THE DVD FOR WINDOWS 7 & 10

To Install run Setup.msi as admin user before plugging in USB. Following install: Plug in the USB, power up the PDV System, and start the software.

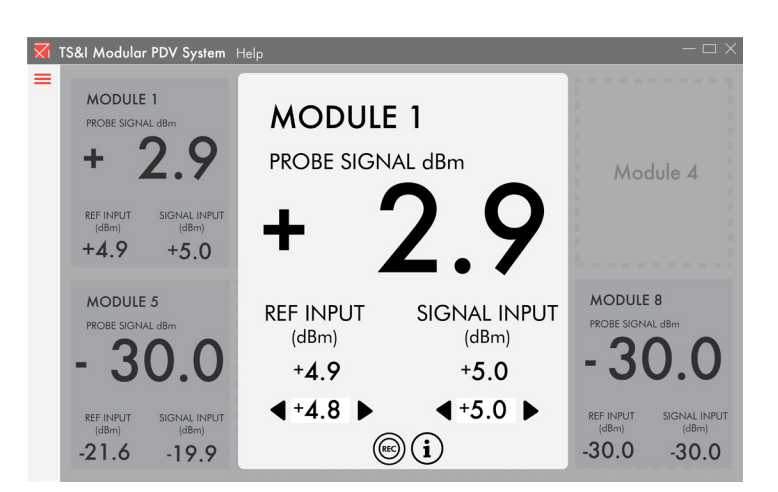

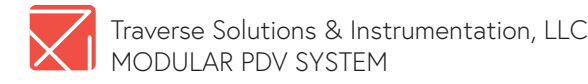

# 3. USING THE SOFTWARE

The PDV Module Controller Software is used to adjust the Signal (SIG) and Reference (REF) power for each PDV Module. The power meter locations are on the schematic below in blue.

#### **MODULAR PDV SYSTEM SCHEMATIC**

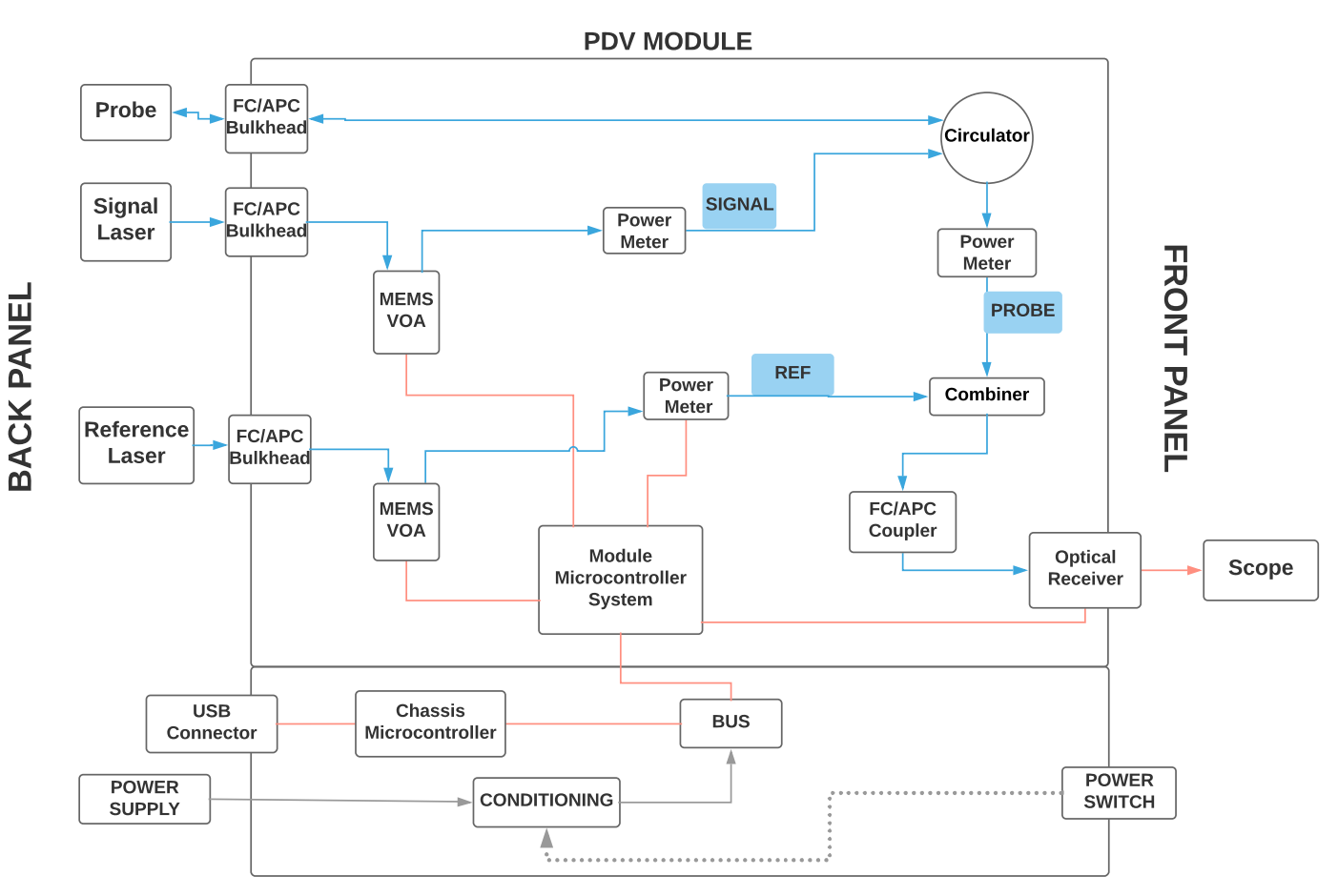

19" RACK CHASSIS, 8 MODULE SLOTS

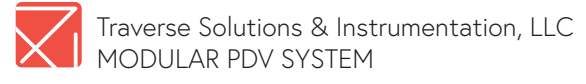

The software continually monitors for over power situations to protect the PDV Modules. Both MEMS VOA's (variable optical attenuators) shown below are set to the maximum attenuation of approximately 40dB at system start up. The system then monitors for the following situations:

- Signal Input plus the VOA setting greater than 26.5dBm or 450mW.
- Reference Input plus the VOA setting greater than 26.5dBm or 450mW.
- Receiver Overpower Situation: The probe signal and reference inputs are added together per the PDV Modules combiner ratio. A value greater than 7.5 dBm signals a warning.

A warning will flash on the screen when these conditions are met and the data is logged for maintenance and warranty purposes.

## 3.1 REQUIRED OPERATION SEQUENCE

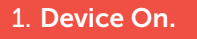

- 2. Software Open.
- 3. Lasers On and Off for Testing.
- 4. Software Off.
- 5. Device Off.

# **A** WARNING

 ADJUSTING THE LASER SOURCE AFTER MODULES HAVE BEEN SET MAY LEAD TO DAMAGE. ANY INCREASED POWER WILL NOT BE ATTENUATED. TO AVOID DAMAGE USE THE LASER CONTROL WITHIN THE PDV CONTROLLER SOFTWARE OR SELECT THE "FULL ATTENUATION" OPTION ON THE MENU BAR TO RESET ALL MODULES TO MAXIMUM ATTENUATION. THEN INCREASE THE LASER SOURCE POWER. RESTART THE SOFTWARE TO RESET ALL ATTENUATORS TO MAXIMUM ATTENUATION BEFORE INCREASING THE LASER SOURCE POWER.

#### $\overline{\times}$  PDV Controller Warning

Warning: Maximum power reached at the receiver input on module 1. Power inputs have been reduced to protect the receiver.

 $OK$ 

*pop-up warning*

 $\overline{\mathsf{x}}$ l TS&I Modular PDV System

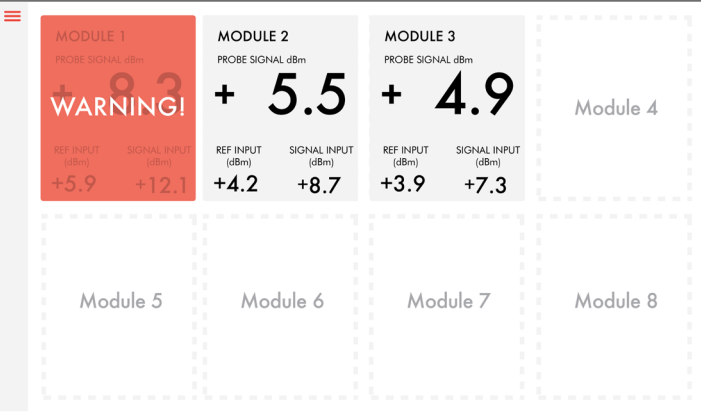

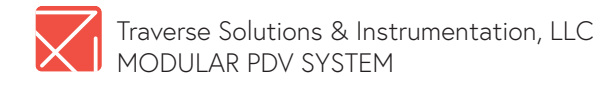

## 3.2 ADJUSTING THE PDV MODULE SETTINGS

- 1. Open the TS&I Modular PDV System Controller Software The Power meters values as shown in the schematic are displayed for each module.
- 2. Click on the number of the PDV Module you want to adjust; the blue LED light of the module being adjusted will flash.

NOTE: Modules in the chassis are numbered 1 to 8, left to right from the front.

**3.** Use the arrows or key in the desired power level of the Signal (SIG) and Reference (REF) inputs. The power meter readout will flash until the software is done driving the MEMS VOA's to the desired output power level.

> NOTE: Hold CTRL while using Arrows or type in the desired value CTRL Enter to set all installed PDV Modules to the entered value.

IMPORTANT: Do not run a test while the input numbers are flashing. The system is actively being adjusted when the lights are flashing, and the test data will be affected. Small adjustments may be required to exit the control loop.

To protect the system, the software will return the attenuators to their full closed position when laser source(s) are not present or when the user requests more power than is available. This allows safe adjustment of the laser sources without damage to the system.

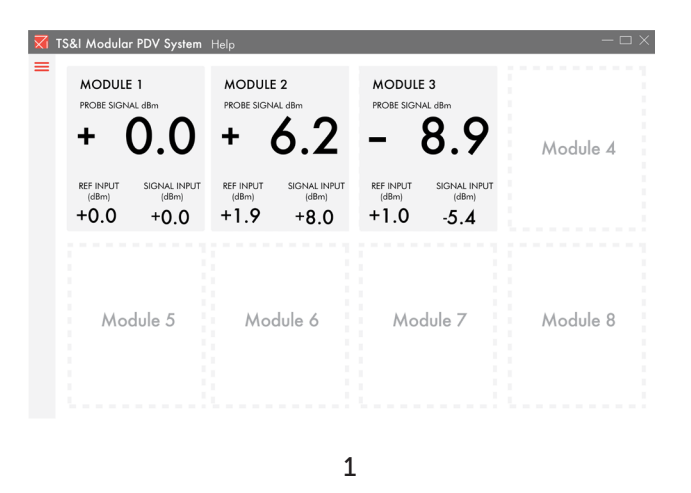

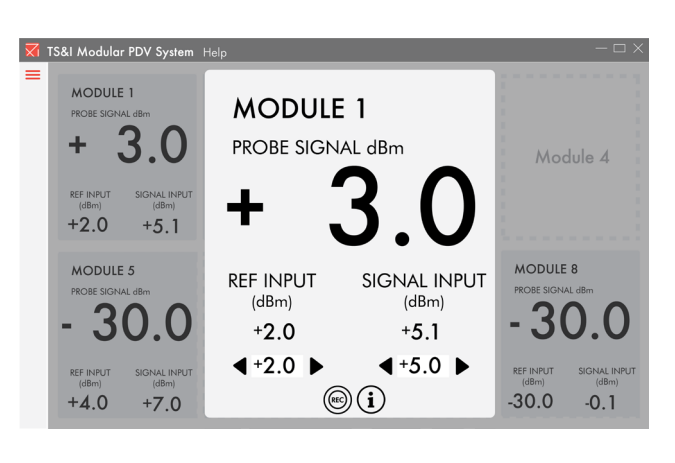

2

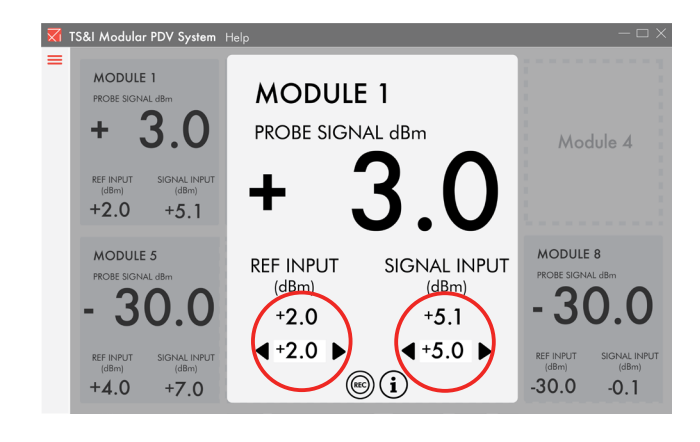

3

\*\*Numbers circled in red will flash

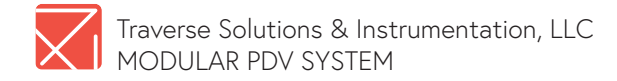

#### 3.3 TEST LOG AND OVER POWER LOG

Click on the Information button at the bottom of the PDV Module box to view the PDV Module Test and Over Power Logs. (The Test Log can also be accessed by clicking the REC button.)

Click on the REC button to record the power meter values of a test. The Test Log will show the values recorded. To repeat any recorded values, **double click** on the desired test line to load the values automatically.

> NOTE: Clicking on the REC button before the test will also record the Probe Signal values.

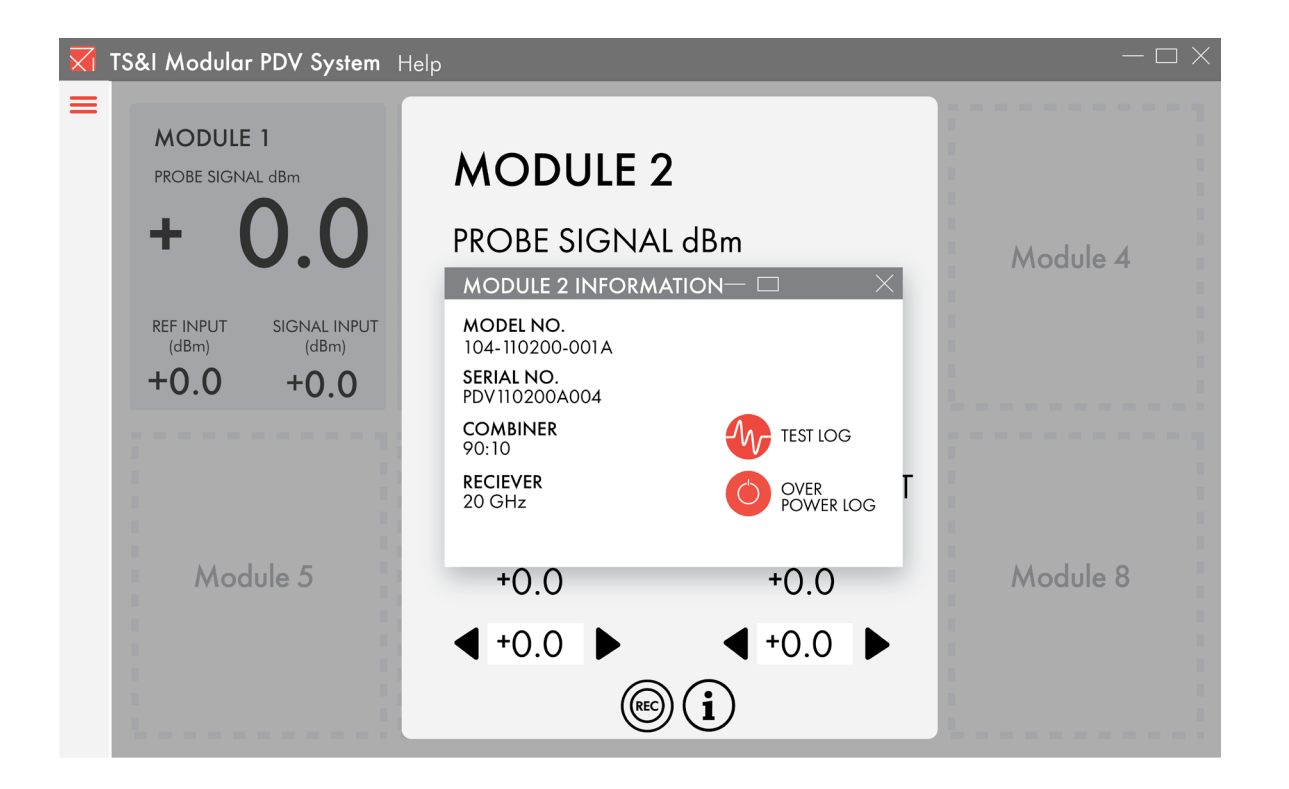

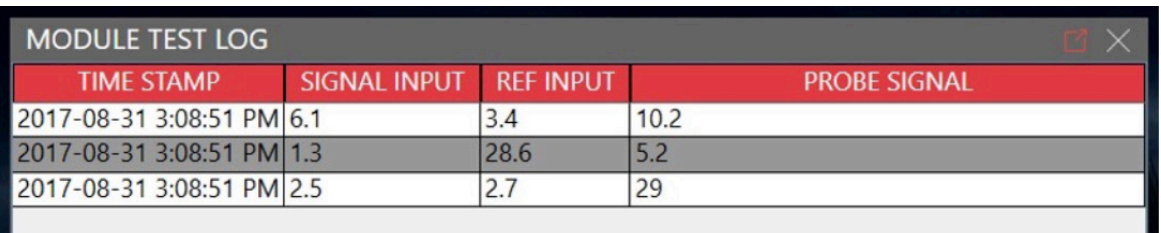

#### *PDV Module Test Log*

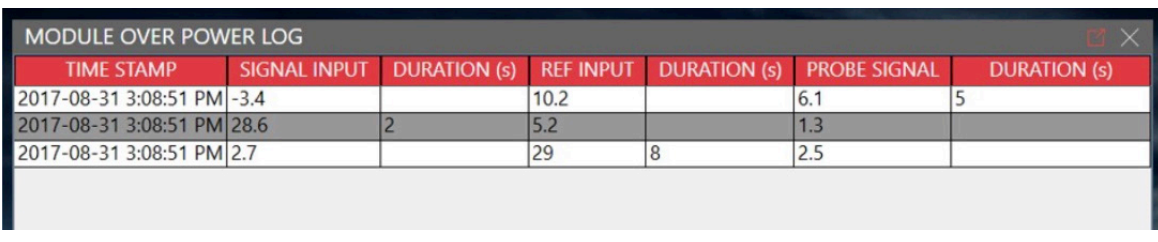

#### *PDV Module Over Power Log*

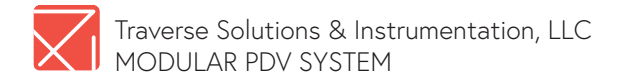

#### 3.4 LASER CONTROL

Protect your system by utilizing the built in laser control GUI. Currently NKT Lasers are supported. When the user requests additional power the PDV Modules are first set to full attenuation and then the laser power is adjusted. NKT Boostik Control is in development.

NOTE: If increased power is needed from the laser system the user can adjust the Basik power to force the PDV Module attenuators closed. Then safely increase the power.

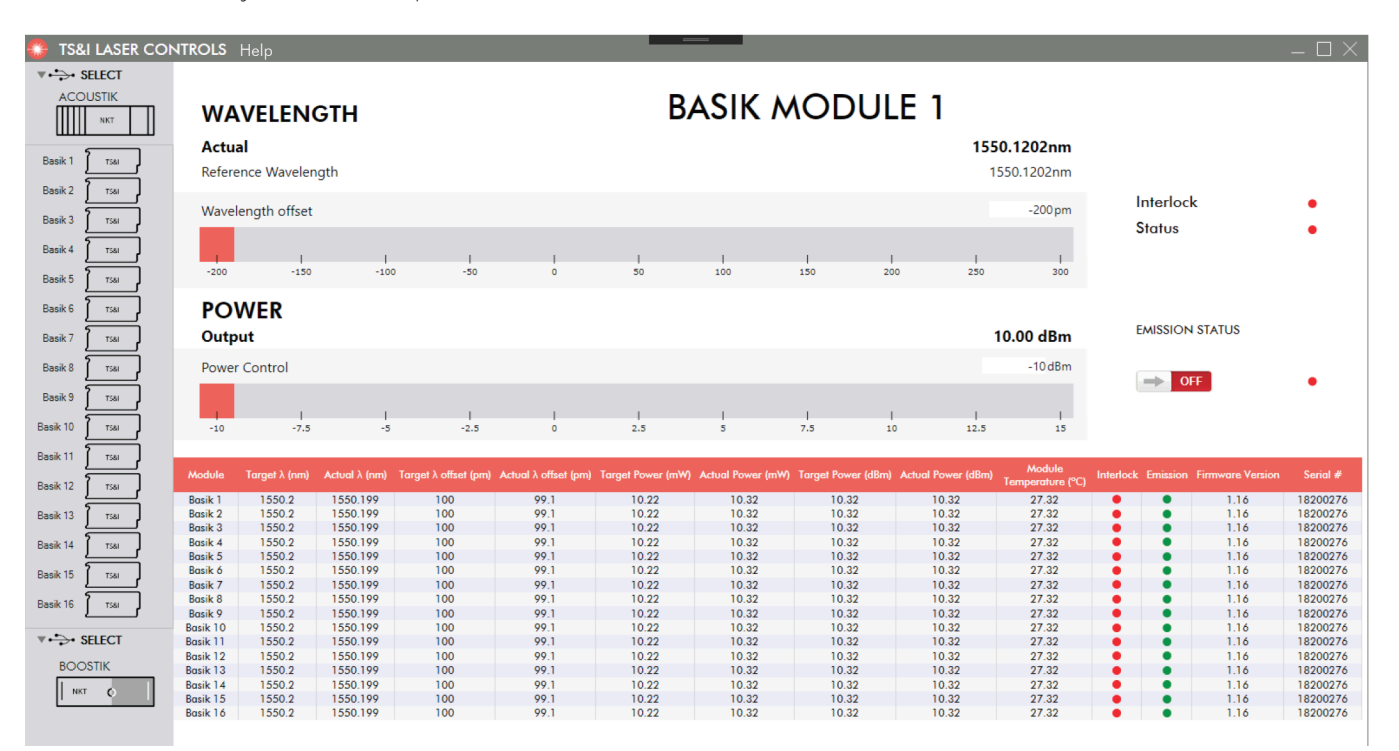

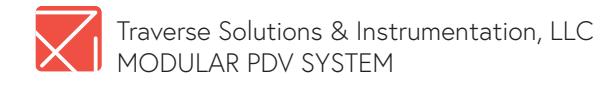

#### 3.5 SIDE MENU

- 1. Connect to your computers COM port
- 2. Switch Units between bDM and mW
- 3. TS &I Laser Controls for NKT AcoustiKv
- 4. Full Attenuation (4a. Hover for more info)
- 5. Reset Power (5a. Hover for more info)
- 6. Units Converter
- 7. Instruction Manual
- 8. System Schematic PDV Module Controller

To open the left side menu, move the mouse cursor to the left side bar.

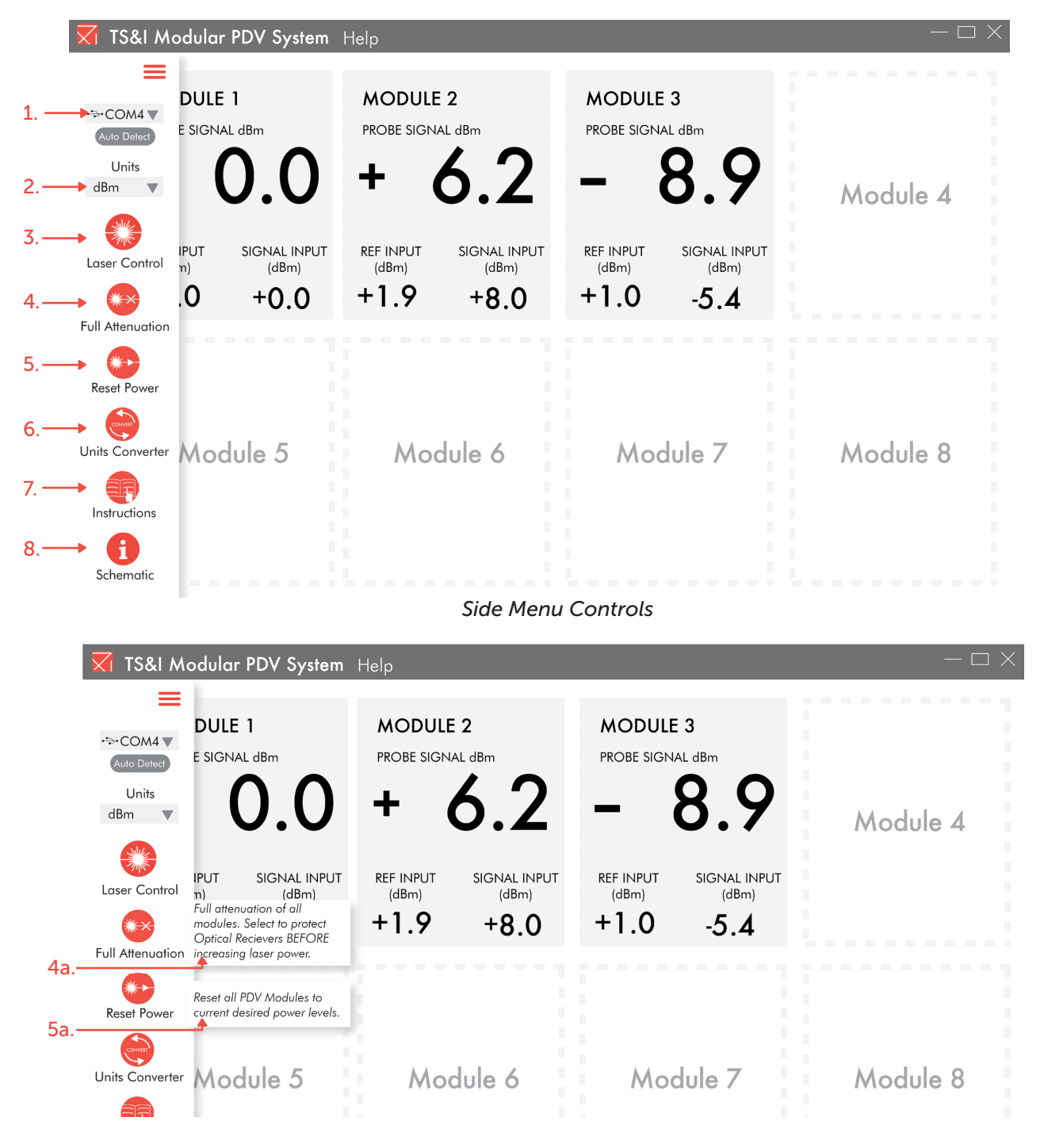

*Side Menu Controls*

#### **About PDV Module Controller**

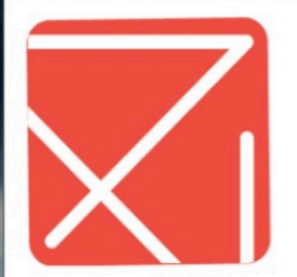

#### **PDV Module Controller**

Copyright © TS&I 2019

Traverse Solutions & Instrumentation LLC

PDV Module Controller Software

support@traverseindustries.com

#### **Restricted Rights Notice:**

(a) This computer software is submitted with restricted rights under Department of Energy Contract No. 445446. It may not be used, reproduced, or disclosed by the Government except as provided in paragraph (b) of this notice. (b) This computer software may be: (1) Used or copied for use in or with the computer or computers for which it was acquired, including use at any Government installation to which such computer or computers may be transferred; (2) Used, copied for use, in a backup or replacement computer if any computer for which it was acquired is inoperative or is replaced; (3) Reproduced for safekeeping (archives) or backup purposes; (4) Modified, adapted, or combined with other computer software, provided that only the portions of the derivative software consisting of the restricted computer software are to be made subject to the same restricted rights; and (5) Disclosed to and reproduced for use by contractors under a service contract (of the type defined in 48 CFR 37.101) in accordance with subparagraphs (b)(1) through (4) of this Notice, provided the Government makes such disclosure or reproduction subject to these restriced rights. (c) Notwithstanding the forgoing, if this computer software has been published under copyright, it is licensed to the Government, without disclosure prohibitions, with the rights set forth in the restricted rights notice above. (d) This Notice shall be marked on any reproduction of this computer software, in whole or in part.

*About PDV Module Controller*